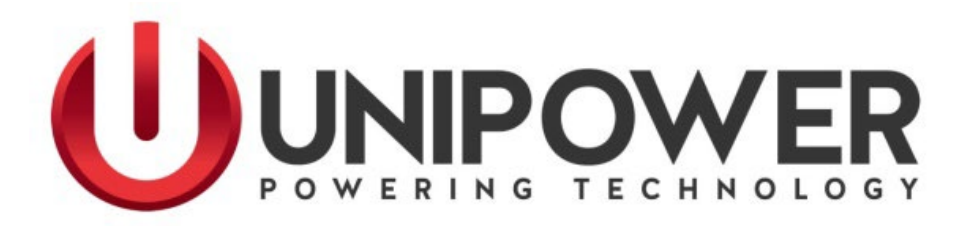

# **DNP3 Installation Guide For The ARE-M Series Float Charger DNP3 Communications Module**

PM990.1074.00, Rev. 7

UNIPOWER, LLC 65 Industrial Park Rd Dunlap, TN 37327 Phone: +1-954-346-2442 Toll Free: 1-800-440-3504 Web site – [www.unipowerco.com](http://www.unipowerco.com/)

#### **RECEIVING INSTRUCTIONS & GENERAL EQUIPMENT INFORMATION**

*Please Note: For your protection, the following information and the product manual should be read and thoroughly understood before unpacking, installing, or using the equipment.*

UNIPOWER, LLC presents all equipment to the delivering carrier securely packed and in perfect condition. Upon acceptance of the package from us, the delivering carrier assumed responsibility for its safe arrival to you. Once you receive the equipment, it is your responsibility to document any damage the carrier may have inflicted, and to file your claim promptly and accurately.

#### **1. PACKAGE INSPECTION**

- **1.1** Examine the shipping crate or carton for any visible damage: punctures, dents, and any other signs of possible internal damage.
- **1.2** Describe any damage or shortage on the receiving documents, and have the carrier sign their full name.
- **1.3** If your receiving freight bill notes that a Tip-N-Tell is attached to your freight, locate it. If the Tip-N-Tell arrow has turned even partially blue, this means the freight has been tipped in transport. Make sure the carrier notes this on your receipt before you sign for the freight.

## **2. EQUIPMENT INSPECTION**

**2.1** Within fifteen days, open the crate and inspect the contents for damages. While unpacking, be careful not to discard any equipment, parts, or manuals. If any damage is detected, call the delivering carrier to determine appropriate action. They may require an inspection.

#### **\*SAVE ALL SHIPPING MATERIAL FOR THE INSPECTOR TO SEE!**

- **2.2** After the inspection has been made, call UNIPOWER. We will determine if the equipment should be returned to our plant for repair, or if some other method would be more expeditious. If it is determined that the equipment should be returned to UNIPOWER, ask the delivering carrier to send the packages back to UNIPOWER at the delivering carrier's expense.
- **2.3** If repair is necessary, we will invoice you for the repair so that you may submit the bill to the delivering carrier with your claim form.
- **2.4** It is your responsibility to file a claim with the delivering carrier. Failure to properly file a claim for shipping damages may void warranty service for any physical damages later reported for repair.

#### **3. HANDLING**

Equipment can be universally heavy or top-heavy. Use adequate humanpower or equipment for handling. Until the equipment is securely mounted, be careful to prevent the equipment from being accidentally tipped over.

## **4. NAMEPLATE**

Each piece of UNIPOWER equipment is identified by a part number on the nameplate. Please refer to this number in all correspondence with UNIPOWER.

## **5. INITIAL SETTINGS**

All equipment is shipped from our production area *fully checked and adjusted*. Do not make any adjustments until you have referred to the technical reference or product manual.

## **6. SPARE PARTS**

To minimize downtime during installation or operation, we suggest you purchase spare fuses, circuit boards and other recommended components as listed on the Recommended Spare Parts List in the back of the product manual. If nothing else, we strongly recommend stocking spare fuses for all systems.

## **REVISION HISTORY**

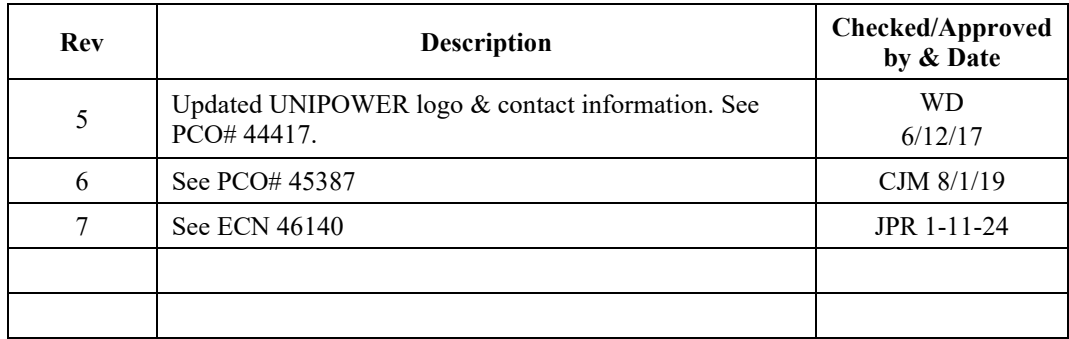

## **PROPRIETARY AND CONFIDENTIAL**

The information contained in this product manual is the sole property of UNIPOWER, LLC. Reproduction of the manual or any portion of the manual without the written permission of UNIPOWER, LLC is prohibited.

© Copyright UNIPOWER, LLC 2019

## **DISCLAIMER**

Data, descriptions, and specifications presented herein are subject to revision by UNIPOWER, LLC without notice. While such information is believed to be accurate as indicated herein, UNIPOWER, LLC makes no warranty and hereby disclaims all warranties, express or implied, with regard to the accuracy or completeness of such information. Further, because the product(s) featured herein may be used under conditions beyond its control, UNIPOWER, LLC hereby disclaims and excludes all warranties, express, implied, or statutory, including any warranty of merchantability, any warranty of fitness for a particular purpose, and any implied warranties otherwise arising from course of dealing or usage of trade. The user is solely responsible for determining the suitability of the product(s) featured herein for user's intended purpose and in user's specific application.

Throughout the remainder of this manual, "UNIPOWER" will mean "UNIPOWER, LLC."

## **PERSONNEL REQUIREMENTS**

Installation, setup, operation, and servicing of this equipment should be performed by qualified persons thoroughly familiar with this Product Manual and Applicable Local and National Codes. A copy of this manual is included with the equipment shipment.

## **PRODUCT SUPPORT**

Product support can be obtained using the following addresses and telephone numbers.

Manufacturing facility: UNIPOWER, LLC 65 Industrial Park Rd Dunlap, TN 37327 United States

Phone: +1-954-346-2442 Toll Free: 1-800-440-3504 Web site – www.unipowerco.com

When contacting UNIPOWER, please be prepared to provide:

- 1. The product model number, spec number, S build number, and serial number see the equipment nameplate on the front panel
- 2. Your company's name and address
- 3. Your name and title
- 4. The reason for the contact
- 5. If there is a problem with product operation:
	- Is the problem intermittent or continuous?
	- What revision is the firmware?
	- What actions were being performed prior to the appearance of the problem?
	- What actions have been taken since the problem occurred?

# **Table of Contents**

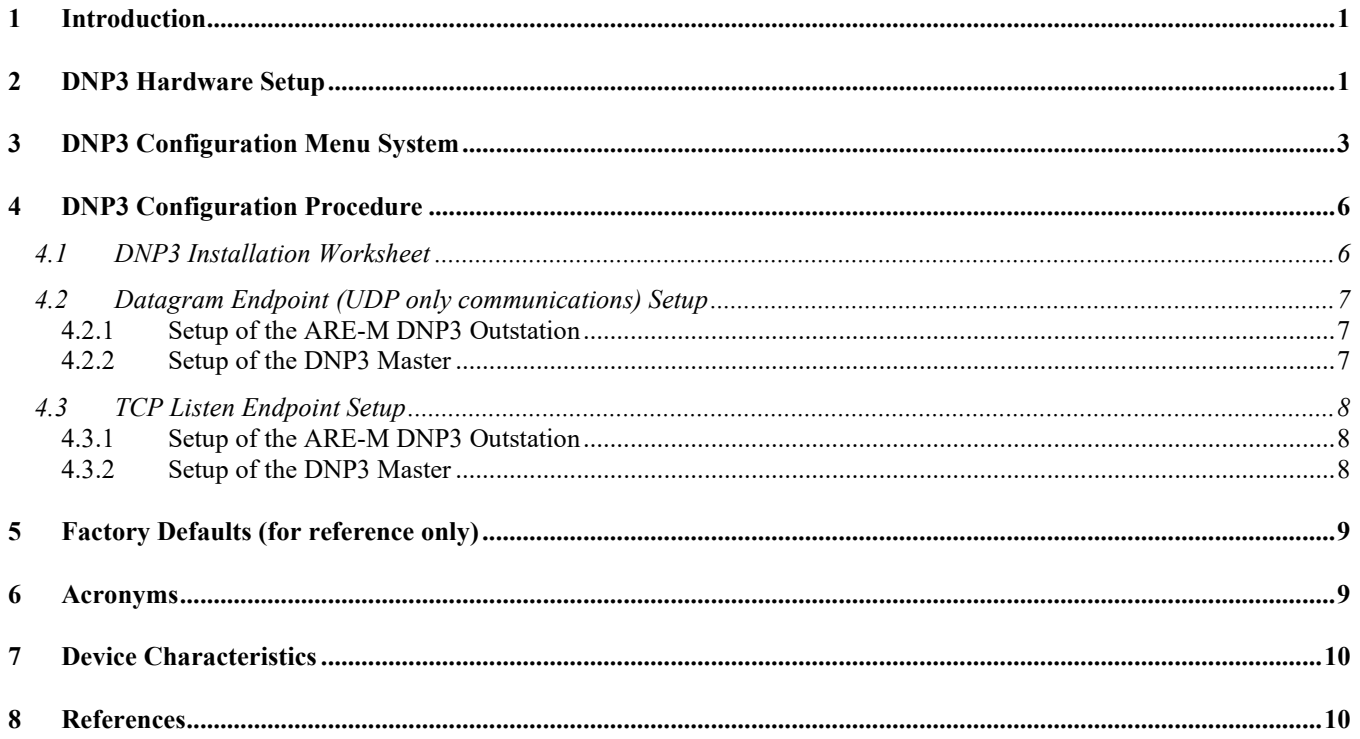

# <span id="page-5-0"></span>**1 INTRODUCTION**

The DNP3 communications kit (UNIPOWER #385.8335.00) will allow the ARE-M charger to communicate with a SCADA system that uses the DNP3 protocol. A couple of example SCADA system possibilities are illustrated in [Figure 1.](#page-5-2)

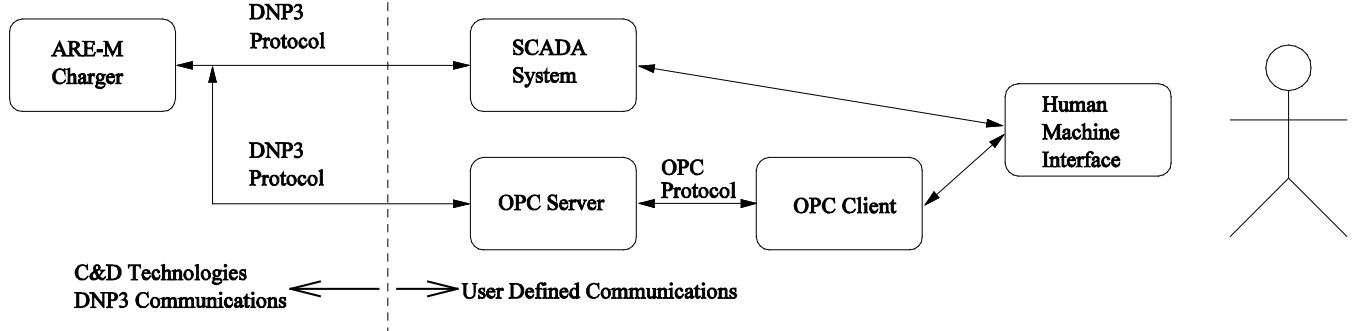

<span id="page-5-2"></span>**Figure 1 Diagram of the ARE-M charger with DNP3 communications integrated into a possible SCADA system configuration.**

The Human Machine Interface (HMI) is what is used by a system operator to monitor and control a remote DNP3 device. The integration of the ARE-M DNP3 enabled charger into a SCADA system is beyond the scope of this installation guide. This guide is intended to show how the DNP3 communications hardware is installed and only overview some items that might be needed for integrating it into a SCADA system.

# <span id="page-5-1"></span>**2 DNP3 HARDWARE SETUP**

The DNP3 communications module communicates with a DNP3 master through a 10Mbit Local Area Network (LAN) connection. The DNP3 communications module communicates with and is powered from the ARE-M display board through the supplied communication cable. The communication cable length comes in a standard length of 5 feet. The Ethernet cable lengths with option numbers are listed i[n Table 1.](#page-5-3) Should you need a different length communication or Ethernet cable, these are available from UNIPOWER. The connection between the DNP3 communications cable and the DNP3 communication module is shown in [Figure 2.](#page-6-0) The connection between the communications cable and the ARE-M display board is shown in [Figure 3.](#page-7-1) The communication cable connectors are keyed and not interchangeable to aid in correct installation.

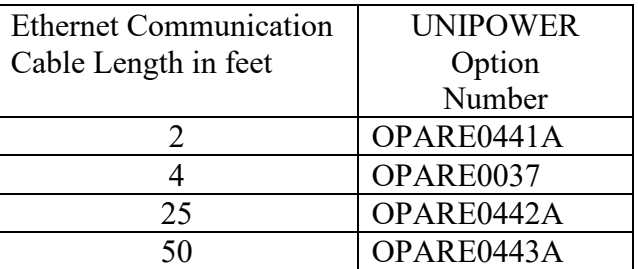

<span id="page-5-3"></span>**Table 1 Listing of the different part numbers to order depending upon which Ethernet cable length is desired.**

If the communication module will be installed on a running charger, be advised that the charger may restart when the DNP3 communication cable is plugged into the control board. A charger restart will cause the load to be dependent upon either another charger, or a battery backup for around 20 seconds until the charger recovers. Before installation begins, please choose and prepare a location where the DNP3 communication module will be placed after the installation is complete. This location should be safe and not exceed any ratings in section [7.](#page-14-0)

The following is a bulleted list of steps to be completed to install the DNP3 hardware kit.

- Plug the communications cable into the DNP3 communication module as illustrated in [Figure 2.](#page-6-0)
- Mount the DNP3 communications module in the chosen location.
- If the module is not placed inside the charger, route the DNP3 communication cable through one of the cable entry points on the top of the charger.
- Connect the DNP3 communications module to the Ethernet cable (CAT-5, or CAT-6).
- Route the Ethernet cable to where it can connect to the LAN.
- Connect the Ethernet cable to the LAN.
- Connect the communications cable to the ARE-M control board as illustrated in [Figure 3.](#page-7-1)
- If the ARE-M was shut off, it can now be powered back on as detailed in the charger user manual (PM990.1070.###). Where the ### represents the output voltage rating of the charger.
- A green network connection light on the DNP3 box's RJ45 connector light indicates a good Ethernet connection to the LAN.

Once the hardware is properly installed, a web browser on a computer attached to the LAN can be used to verify the charger's Ethernet interface is working properly. The network settings can be modified using the charger's web page. The charger's web page will be located at the IP address which can be found from the "DNP3 Setup IP" menu. The factory default address is 192.168.10.73. In this case one would enter [http://192.168.10.73/](http://192.168.10.251/) to browse the charger's web page. In order to modify the network settings, you will need to enter a username and password. The default user name is "admin", and the password is "pw". To prevent unauthorized changes, the username and password can be modified. Please keep the new username and password in a safe location for future reference.

The next section details how to configure the DNP3 communications through the ARE-M front panel menu interface.

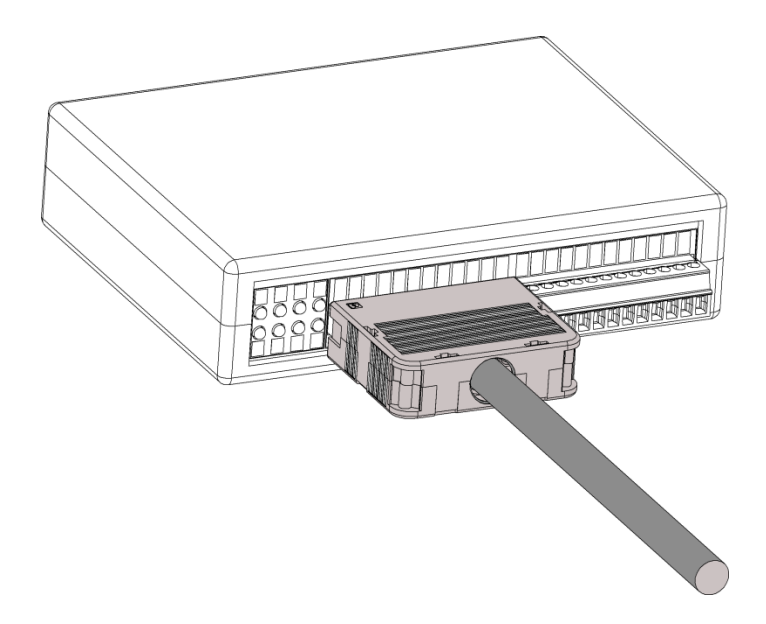

<span id="page-6-0"></span>**Figure 2 An illustration showing how to connect communication cable to the DNP3 interface module.**

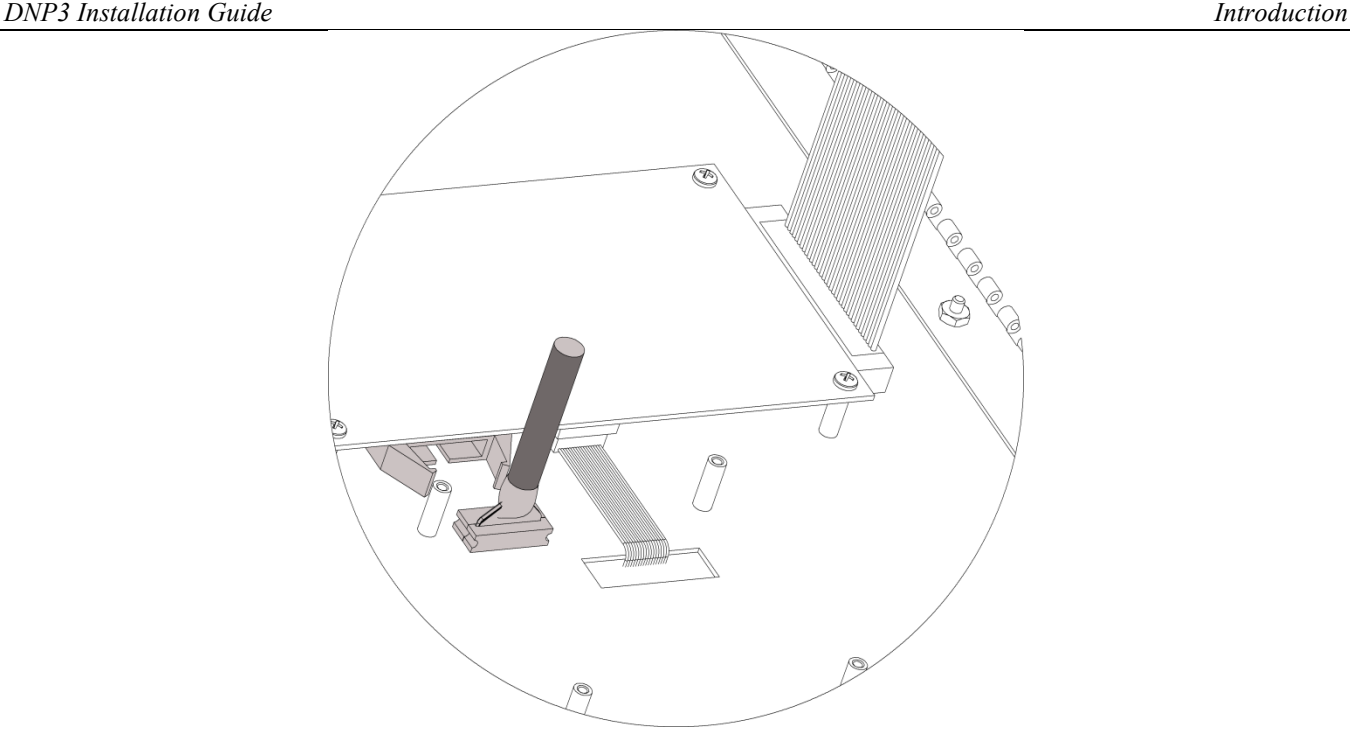

<span id="page-7-1"></span>**Figure 3 An illustration showing how to connect the DNP3 communication cable to the ARE-M control board.**

## <span id="page-7-0"></span>**3 DNP3 CONFIGURATION MENU SYSTEM**

The DNP3 communication interface requires a minimum ARE-M control board software revision of 3.03. The control board software version can be viewed on the Model and firmware version menu. This menu can be found by starting at the default menu that shows the Voltage and Current readings.

- Press the "UP" key 3 times to get to the "CHARGER STATUS" menu.
- Press the "SEL" key in the "CHARGER STATUS" to see the model and firmware version menu.

If you find that the control board software version is less than 3.03, please contact UNIPOWER about either upgrading the ARE-M control board software, or acquiring a new control board.

The DNP3 configuration menu system on the charger's front panel display will not appear until a DNP3 communication module is connected to it. These menus allow setting DNP3 specific settings including the TCP/UDP network connection. The menus will be located under the "CHARGER SETUP" series of menus, and are accessed. To get to the "CHARGER SETUP" screen do the following. From the default charger status screen which displays the voltage and current:

- Press "UP" on the keypad to see the "CHARGER SETUP" screen.
- Press "SEL" to get to the "System Setpoints" screen.
- Press the "UP" key to get to the "DNP3 Setup" screen.
- Press "SEL" to see the first DNP3 configuration screen called "DNP3 Outstation Address".

The menus that may be needed while configuring the ARE-M's DNP3 communications are illustrated in [Figure](#page-9-0) 4. The front panel keys "UP", "DN", "ESC" and "SEL" are used to both navigate the DNP3 configuration menus, and to change individual configuration settings. The following bulleted list indicates how each the of the front panel keys is used while changing the DNP3 configuration.

- **Navigation**
	- o Pressing the "SEL" key will cause the current menu selection to go to the right.
	- o Pressing the "ESC" key will cause the current menu selection to go to the left.
	- o Pressing the "UP" key will cause the current menu selection to go up.
	- o Pressing the "DN" key will cause the current menu selection to go down.

# • **Changing Parameter Values**

- o Pressing the "SEL" key the first time while viewing a value will allow the value to be changed. If password protection is enabled you will need to enter the correct password to change the value. The second press of the "SEL" key will cause the displayed value to be stored.
- o Pressing the "UP" key will cause the displayed value to increase.
- o Pressing the "DN" key will cause the displayed value to decrease.
- o Pressing the "ESC" key will cause the displayed value to be discarded.

# • **Changing four part IP Addresses (###.###.###.###)**

- o Pressing the "SEL" key the first time while viewing an IP address will allow the least significant part of the IP address to be changed by the "UP" and "DN" keys (###.###.###.xxx). If password protection is enabled you will need to enter the correct password to change the IP address.
- o Pressing the "UP" key will cause the displayed value to increase.
- o Pressing the "DN" key will cause the displayed value to decrease.
- o Press the "SEL" key to allow changing the next most significant part of the IP address  $(H# # # # # + xxx + # #).$
- o Press the "SEL" key to allow changing the next most significant part of the IP address (###.xxx.###.###).
- o Press the "SEL" key to allow changing the next most significant part of the IP address  $(xxx. # # # # # # # # # #).$
- o After editing the most significant part of the IP address, pressing "SEL" will save the new IP address**.**
- o Pressing the "ESC" key will cause the displayed value to be discarded.

#### *DNP3 Installation Guide Introduction*

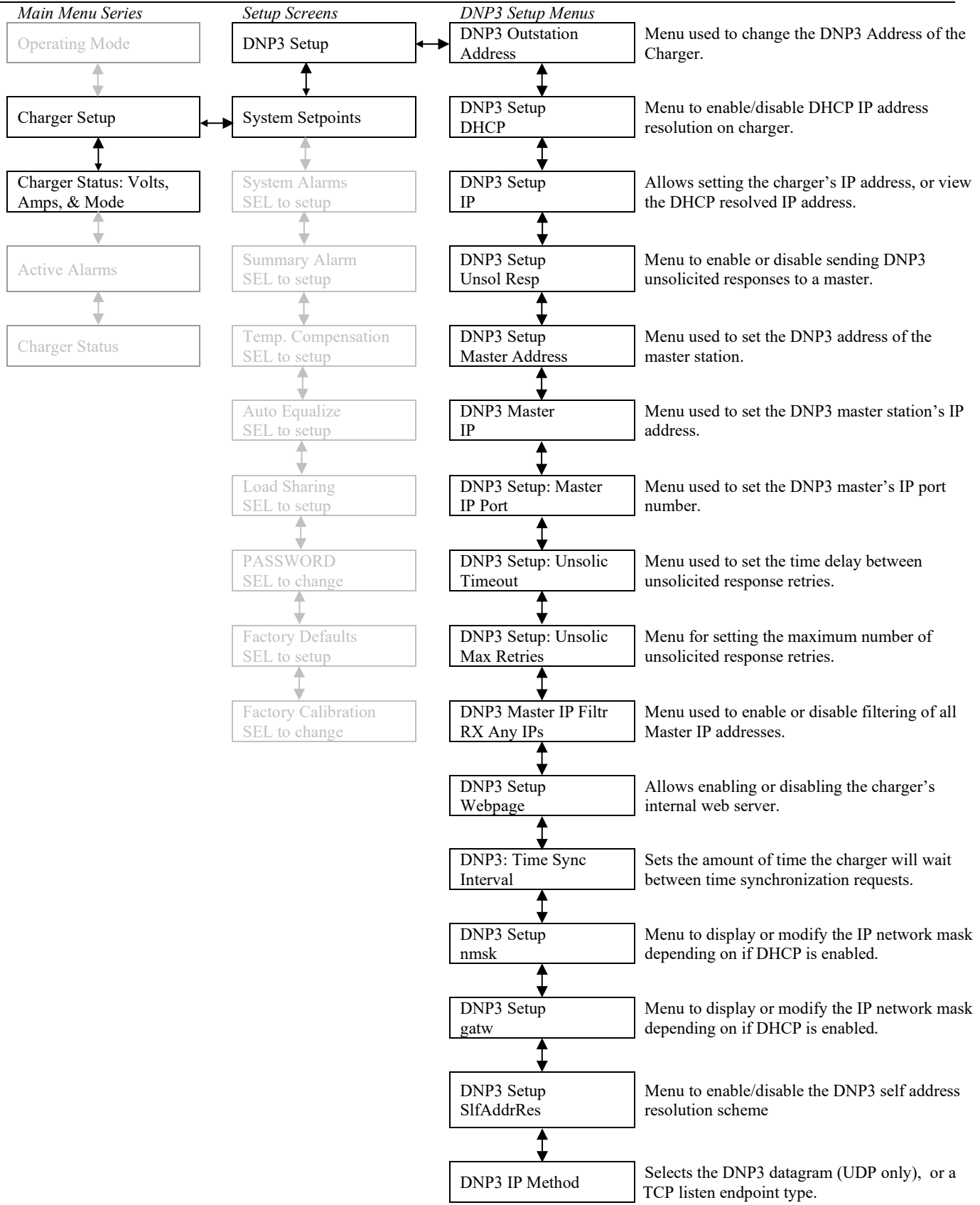

<span id="page-9-0"></span>**Figure 4 ARE-M Menus for DNP3 setup.**

<span id="page-10-0"></span>The required information needed to configure the DNP3 communications for the ARE-M charger depends upon the type of communications endpoint that is selected. The three types of communication methods are UDP datagram endpoint, TCP listen endpoint, and TCP dual endpoint. All three communication methods support receiving broadcasted messages from the master station over UDP. The general behavior of each endpoint method is as follows.

The UDP datagram endpoint listens for requests from the master station and can actively send information to the master station. The TCP Listen endpoint listens for TCP connection requests from the master station. It can only send information to the master station after the master station has opened a connection to it. The TCP Dual endpoint connection can actively open a TCP connection to the master as well as listen for incoming connections from the master station. The TCP Dual endpoint connection is not implemented in the ARE-M DNP3 communications software.

It is recommended before actually installing the DNP3 communications module that the following DNP3 installation worksheet be filled out. Detailed instructions for setting up each of the supported DNP3 communication endpoint types are given in the rest of this section.

| <b>Description</b>                                           | Value        |
|--------------------------------------------------------------|--------------|
| Outstation Address (0-65519)                                 |              |
| <b>Outstation IP address</b>                                 |              |
| Outstation DHCP (enabled/disabled)                           |              |
| Master Address (0-65519)                                     |              |
| Master IP Address                                            |              |
| Master IP Port $(0-65535)$                                   |              |
| <b>Outstation Endpoint Type</b><br>(UDP Datagram/TCP Listen) |              |
| <b>Outstation IP Network mask</b>                            |              |
| <b>Outstation Gateway IP address</b>                         |              |
| Unsolicited Responses (enabled/disabled)                     |              |
| <b>Unsolicited Response Timeout</b>                          |              |
| <b>Unsolicited Response Max Retries</b>                      |              |
| <b>Outstation MAC Address</b>                                | 00-50-C2-7E- |
|                                                              |              |

<span id="page-10-1"></span>*4.1 DNP3 INSTALLATION WORKSHEET*

## <span id="page-11-0"></span>*4.2 DATAGRAM ENDPOINT (UDP ONLY COMMUNICATIONS) SETUP*

- <span id="page-11-1"></span>4.2.1 Setup of the ARE-M DNP3 Outstation
- 1. In the "DNP3 Outstation Address" menu, choose the desired DNP3 address of the charger.
- 2. In the "DNP3 Setup Master Address" menu, set the DNP3 address of the master station.
- 3. Set the master IP address to the IP address of the master station in the "DNP3 Master IP" menu.
- 4. Use the "DNP3 Setup: Master IP Port" menu to set the master Port to the IP port on the master to communicate with (by default this is the DNP3 port 20000).
- 5. Set the endpoint type to "Datagram End Point" in the "DNP3 IP Method" menu. This is the default setting.
- 6. Set the IP parameters of the charger using either of the following two methods.
	- a. The static IP method
		- i. Disable DHCP using the "DNP3 Setup DHCP" menu.
		- ii. Enter the static IP address on the "DNP3 Setup IP" menu. The default is 192.168.10.73.
		- iii. Enter the network mask on the "DNP3 Setup nmsk" menu. The default is 255.255.255.0.
		- iv. Enter the gateway on the "DNP3 Setup gatw" menu. The default is 192.168.10.1.
	- b. To use the DHCP method to setup the IP information
		- i. Enable DHCP using the "DNP3 Setup DHCP" menu.
		- ii. The DHCP configured information will show up on the same menus that are used to configure the static IP information. The information cannot be edited while DHCP is enabled.
- 7. Enable, or disable unsolicited responses using the "DNP3 Setup UNSOL Resp" menu.
- 8. If unsolicited responses are disabled, skip steps 9 and 10.
- 9. The time between unsolicited responses can be changed by using the "DNP3 Setup: Unsolic Timeout" menu. This time represents the number of seconds the outstation will wait before attempting to send another unsolicited response.
- 10. The number of retries for unsolicited responses that contain event information can be changed on the "DNP3 Setup: Unsolic Max Retries" menu.

If unsolicited responses are enabled, the DNP3 outstation will start sending the unsolicited null response to the DNP3 master once the steps in this section are complete.

## <span id="page-11-2"></span>4.2.2 Setup of the DNP3 Master

The DNP3 master needs to be configured to both send and receive DNP3 information from the ARE-M DNP3 outstation. The following configuration information may or may not be required depending on what kind of software is used to implement a DNP3 master.

- 1. The current DNP3 address of the ARE-M outstation. This is displayed in the "DNP3 Outstation Address" menu.
- 2. The current IP address of the ARE-M. This is displayed in the "DNP3 Setup IP" menu.
- 3. The MAC address of the DNP3 Ethernet interface can be found on the label attached to the network side of the DNP3 interface module.
- 4. The DNP3 communication endpoint type can be referred to as "UDP Datagram" or "UDP only".
- 5. Names for the DNP3 object points that are available on the DNP3 interface are provided in the ARE-M Device Profile document UNIPOWER part number PM990-1072-00.

<span id="page-12-0"></span>*4.3 TCP LISTEN ENDPOINT SETUP*

- <span id="page-12-1"></span>4.3.1 Setup of the ARE-M DNP3 Outstation
- 1. In the "DNP3 Outstation Address" menu, choose the desired DNP3 address of the charger.
- 2. In the "DNP3 Setup Master Address" menu, set the DNP3 address of the master station.
- 3. Use the "DNP3 Setup: Master IP Port" menu to set the master Port to the IP port on the master to communicate with (by default this is the DNP3 port 20000).
- 4. Set the endpoint type to "TCP Listening End Pt" in the "DNP3 IP Method" menu.
- 5. Set the IP parameters of the charger using either of the following two methods.
	- a. The static IP method
		- i. Disable DHCP using the "DNP3 Setup DHCP" menu.
		- ii. Enter the static IP address on the "DNP3 Setup IP" menu. The default is 192.168.10.73.
		- iii. Enter the network mask on the "DNP3 Setup nmsk" menu. The default is 255.255.255.0.
		- iv. Enter the gateway on the "DNP3 Setup gatw" menu. The default is 192.168.10.1.
	- b. To use the DHCP method to setup the IP information
		- i. Enable DHCP using the "DNP3 Setup DHCP" menu.
		- ii. The DHCP configured information will show up on the same menus that are used to configure the static IP information. The information cannot be edited while DHCP is enabled.
- 6. Enable, or disable unsolicited responses using the "DNP3 Setup UNSOL Resp" menu.
- 7. If unsolicited responses are disabled, skip steps 9 and 10.
- 8. The time between unsolicited responses can be changed by using the "DNP3 Setup: Unsolic Timeout" menu. This time represents the number of seconds the outstation will wait before attempting to send another unsolicited response.
- 9. The number of retries for unsolicited responses that contain event information can be changed on the "DNP3 Setup: Unsolic Max Retries" menu.

If unsolicited responses are enabled, the DNP3 outstation will start sending the unsolicited null response to the DNP3 master once the steps in this section are complete.

## <span id="page-12-2"></span>4.3.2 Setup of the DNP3 Master

The DNP3 master needs to be configured to both send and receive DNP3 information from the ARE-M DNP3 outstation. The following configuration information may or may not be required depending on what kind of software is used to implement a DNP3 master.

- 1. The current DNP3 address of the ARE-M outstation. This is displayed in the "DNP3 Outstation Address" menu. If self address reservation is enabled on the outstation in the "DNP3 Setup SlfAddrRes" menu, this might not be needed.
- 2. The current IP address of the ARE-M. This is displayed in the "DNP3 Setup IP" menu.
- 3. The MAC address of the DNP3 Ethernet interface can be found on the label attached to the network side of the DNP3 interface module.
- 4. This DNP3 communication endpoint type is referred to as "TCP Listen".
- 5. Names for the DNP3 object points that are available on the DNP3 interface are provided in the ARE-M Device Profile document UNIPOWER part number PM990-1072-00.

# <span id="page-13-0"></span>**5 FACTORY DEFAULTS (FOR REFERENCE ONLY)**

The following factory default values are listed here for convenience only. The DNP3 Device Profile document PM990.1072.00 contains the complete and most updated list of default values.

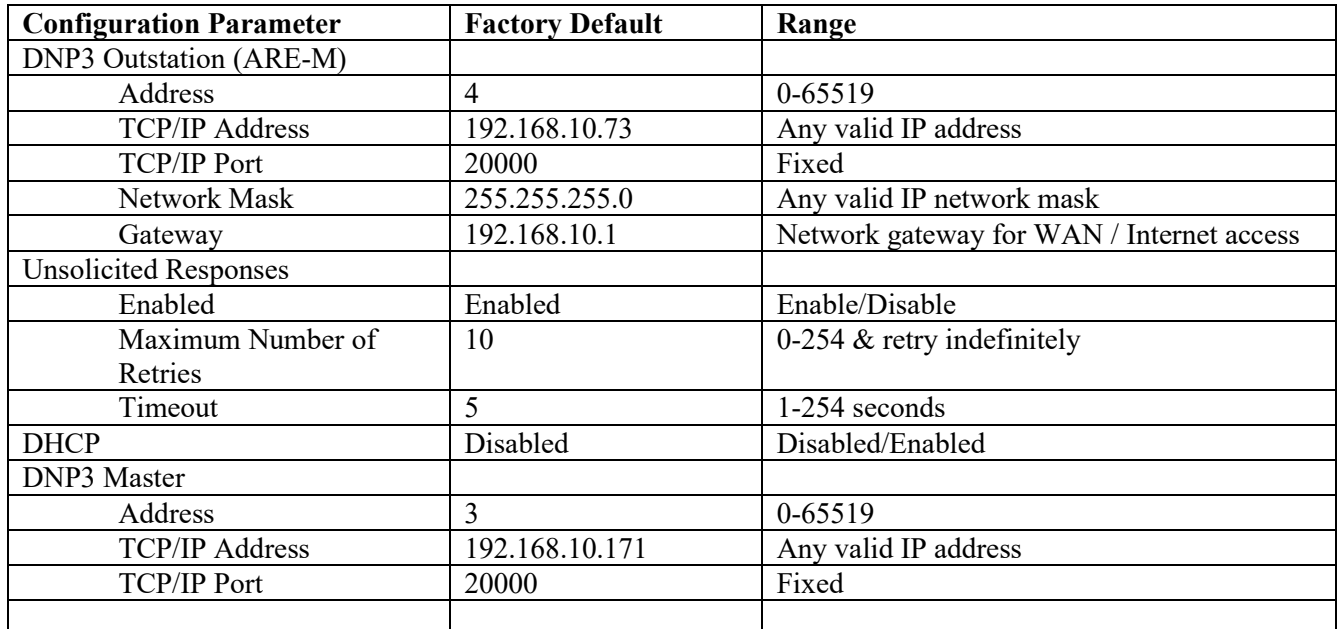

## <span id="page-13-1"></span>**6 ACRONYMS**

- **DHCP** Dynamic Host Configuration Protocol: Used to configure network settings automatically.
- **DNP3** Distributed Network Protocol: One protocol used to implement a SCADA system popular in Power Distribution systems.
- **DNP3 Outstation** Refers to a remote device that can be controlled and monitored. In this document the remote device is an ARE-M charger with DNP3 communications.
- **DNP3 Master** Refers to a device that can control and monitor multiple remote devices (outstations).
- **HMI** Human Machine Interface: Used by end users to access and control a SCADA system.
- **IP** A network layer protocol in the Internet protocol suite one layer above the physical interface (Ethernet)
- **LAN** Local Area Network.
- **OLE**  Object Linking and Embedding is a technology that allows a document to embed the results of another program into the document.
- **OPC** OLE for Process control: A specification managed by the "OPC Foundatation", and is used to bridge Windows applications with process control and other software applications.
- **SCADA** Supervisory Control and Data Acquisition: A system used to monitor and control multiple devices from a centralized location.
- **TCP** Transmission Control Protocol: One of the core protocols of the Internet protocol suite.
- **WAN** Wide area network.

# <span id="page-14-0"></span>**7 DEVICE CHARACTERISTICS**

- The Ethernet signal lines of the RJ45 connector are isolated from the DNP3 communications module up to 1500VDC.
- The ambient temperature of installation environment for the module should not exceed 50C.
- The module should be installed in a stable location near the charger it is connected to.
- An overview of the low level DNP3 communications is listed in the following bullets.
	- o **Binary Inputs**: DNP3 groups 1 and 2
	- o **Binary Outputs**: DNP3 groups 10 and 12
	- o **Analog Inputs**: DNP3 groups 30 and 32
	- o **Analog Outputs**: DNP3 groups 40 and 41
	- o **Misc**: DNP3 groups 50,51,52, 60 and 80
	- **Misc DNP3 function codes: 13, 23 and 24**

## <span id="page-14-1"></span>**8 REFERENCES**

- 1. UNIPOWER Website, www.unipowerco.com/.
- 2. ARE-M DNP3 Device Profile document, PM990.1072.00.